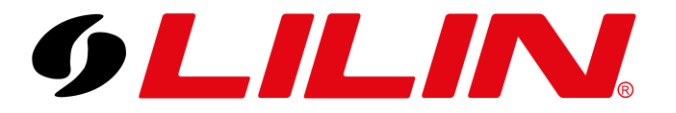

### **LILIN Backup Manager** Using Backup Manager to play video backups taken from a LILIN NVR

Open Backup Manager using the desktop icon or Windows Start Bar icon.

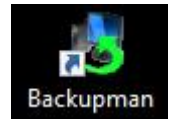

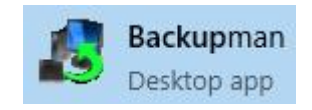

Once Backup Manager loads, you will need to decide if you want to open an individual video file or load an entire folder containing video files.

Video files downloaded from the NVR using the 'RAW H.264' option will either be in SD (Standard Definition) or HD (High Definition).

SD Files will have the file extension of .l64

HD Files will have the file extension of .h64

### **Open an individual Video File**

Select 'File' from the top menu bar, then select 'Open File'.

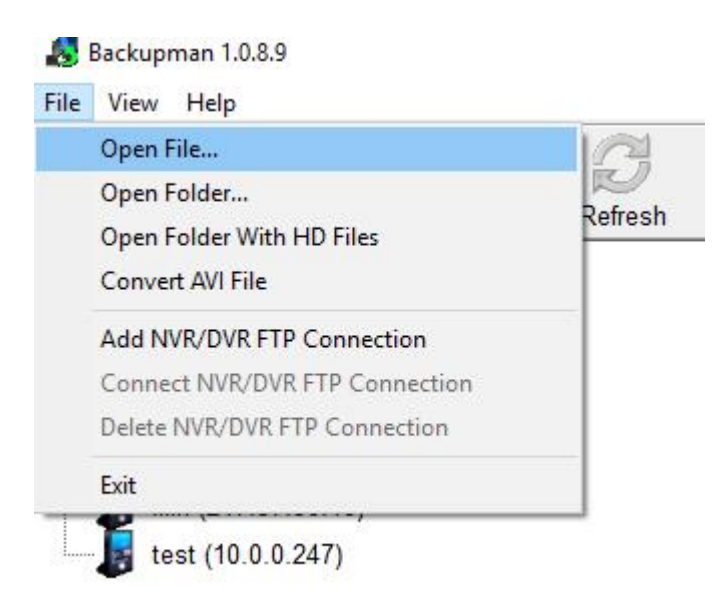

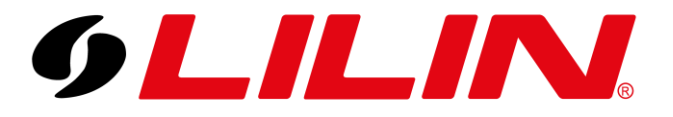

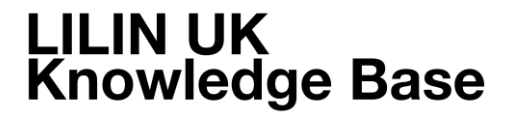

Navigate to the downloaded video files. You will see files with a .l64 extension listed. Select the required file and video will start to play back automatically.

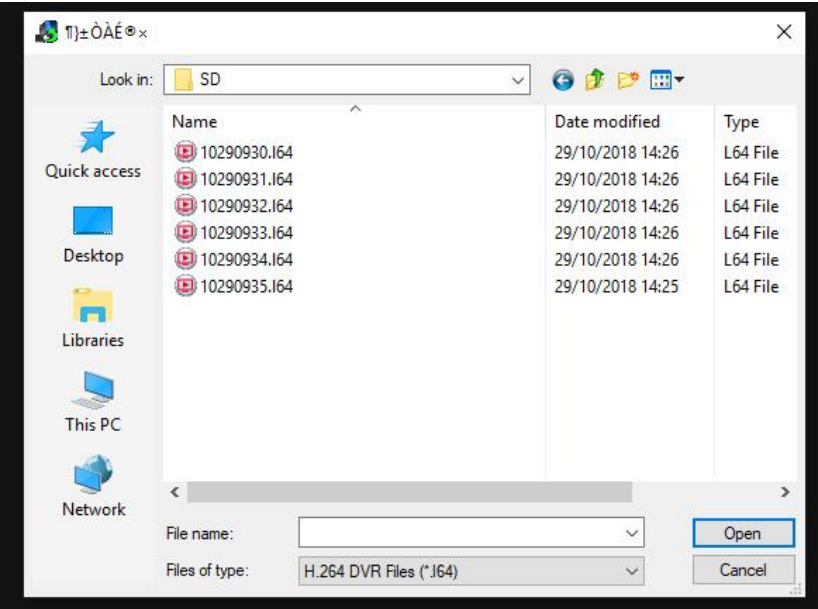

If you select the folder and don't see any files listed then you will need to change the file extension the browser window is displaying. Simply click the 'Files of type' option and select '.h64'

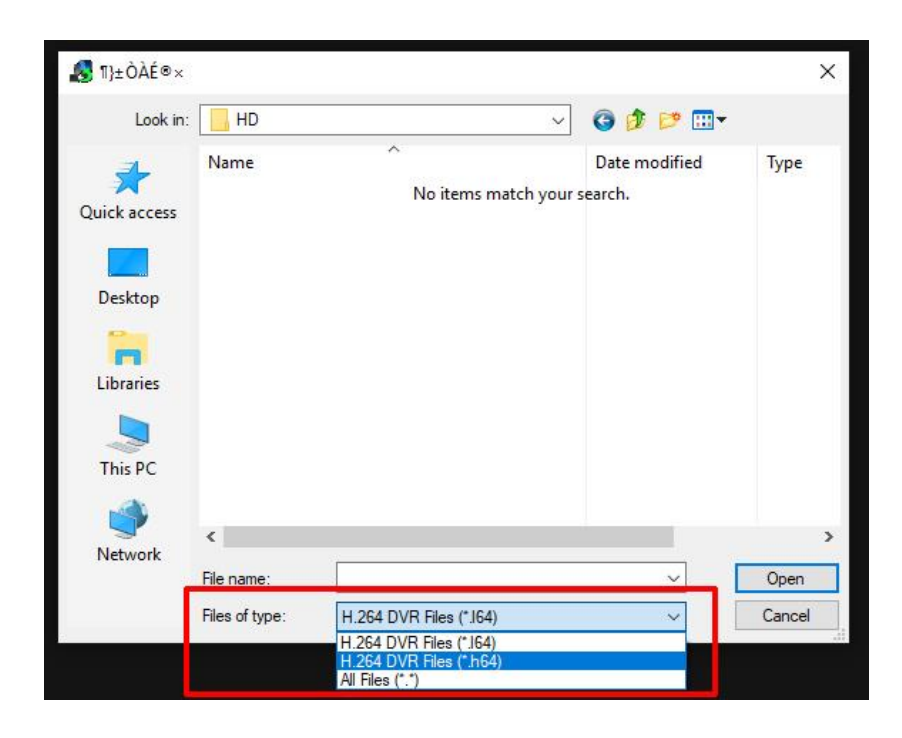

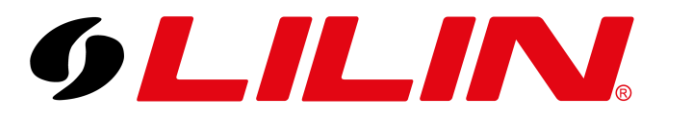

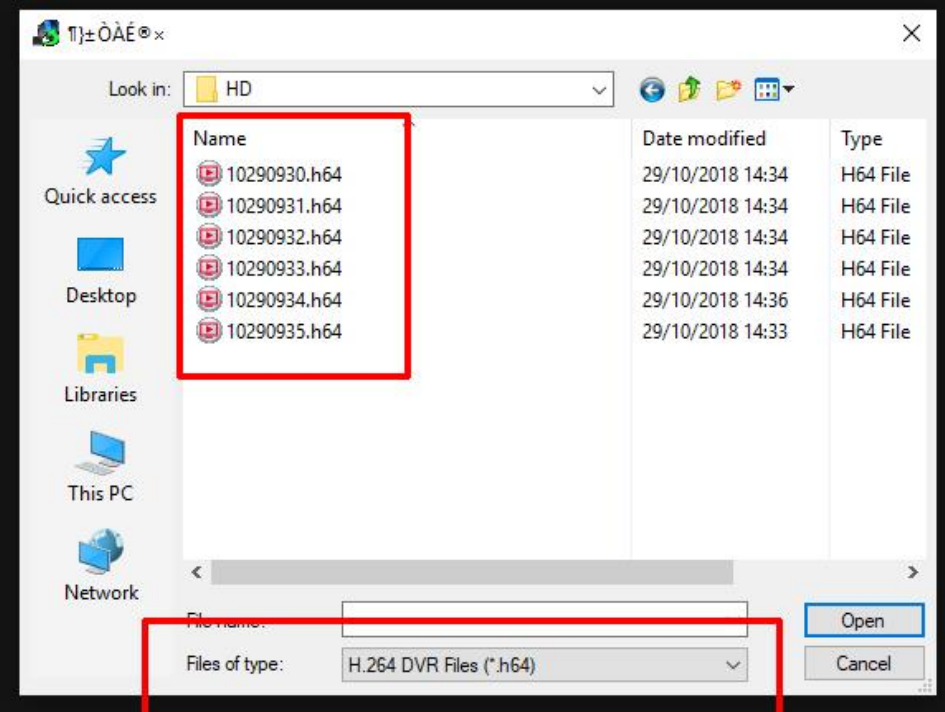

Select the required file and video will start to play automatically.

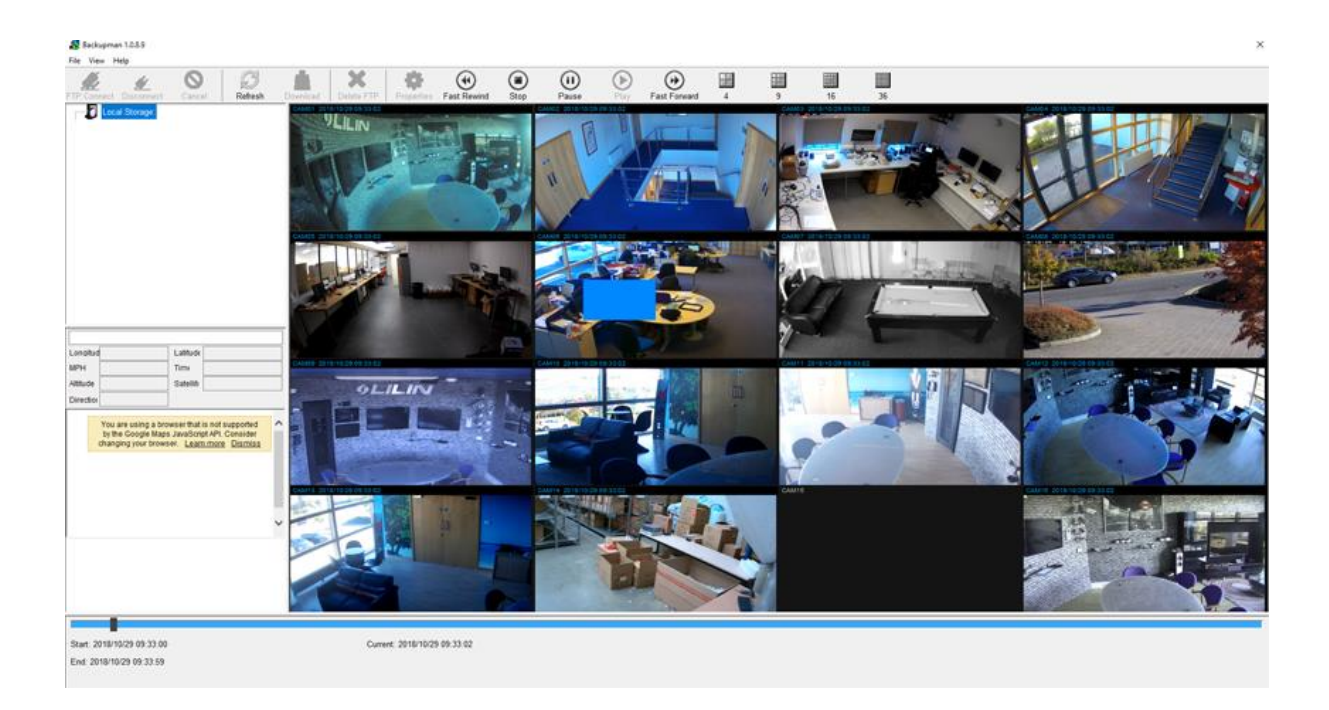

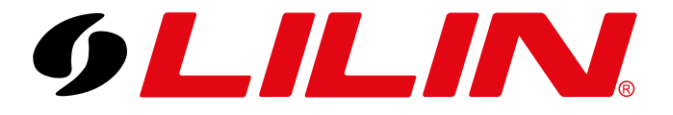

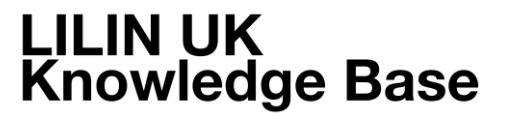

### **Open a video folder containing multiple files**

You will need to decide if you want to open a folder containing SD video or HD video.

#### **Open an SD Video Folder**

Select 'File' from the top menu bar, then select 'Open folder'.

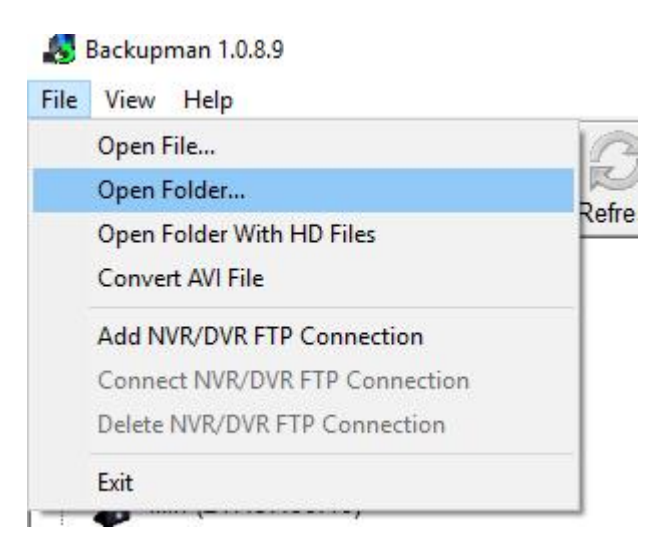

Select the folder with the downloaded SD video files and select 'OK'.

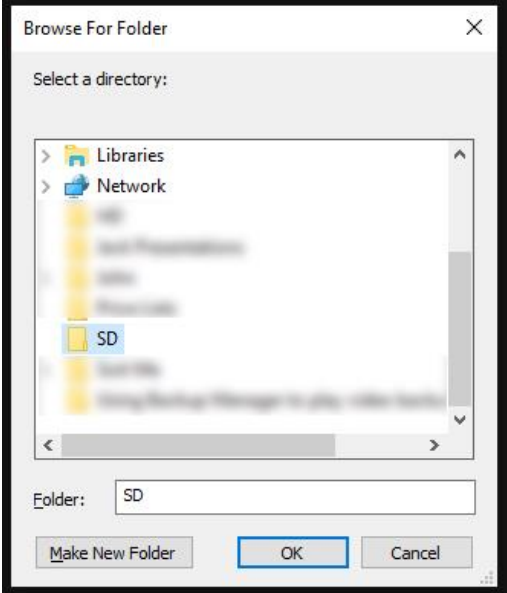

You will now see a directory tree load in the top left-hand side of the screen. Expand all the folders in the directory tree until you see the files with SD next to them. Select one and video will start to play. Once that file has finished playing it will automatically move on to the next video file in the sequence.

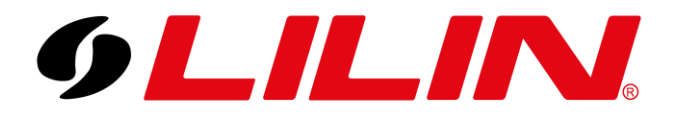

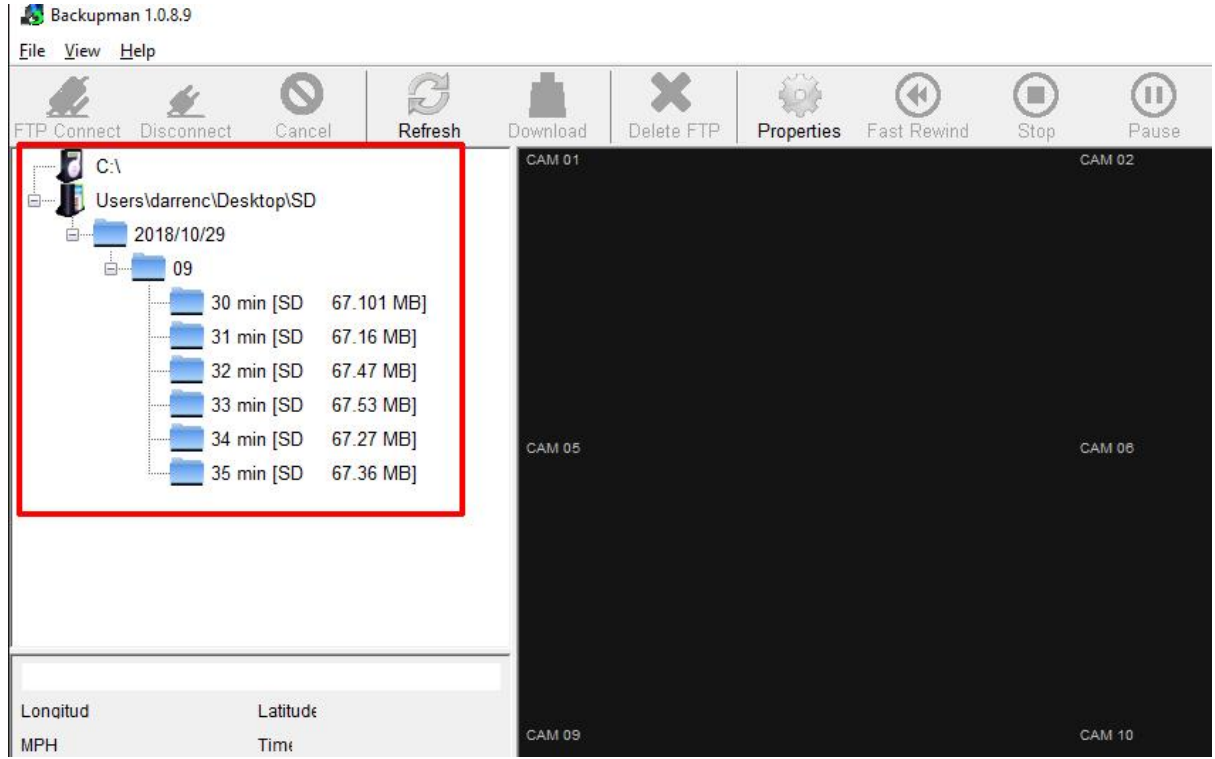

#### **Open a HD Video Folder**

Select 'File' from the top menu bar, then select 'Open folder'.

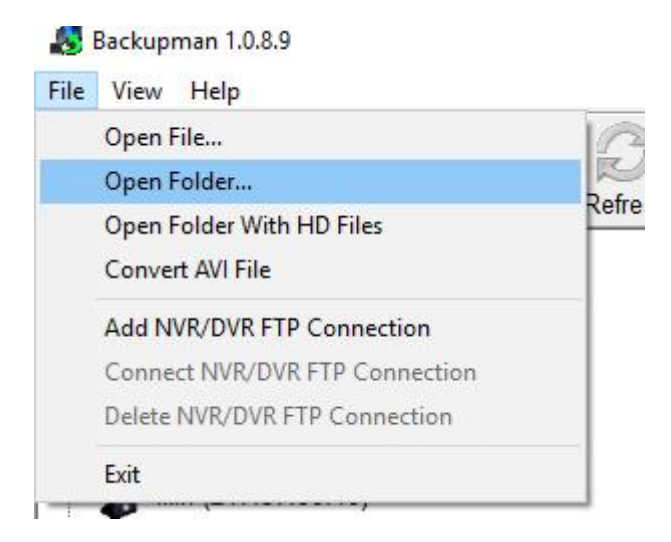

Select the 'Open Folder With HD Files' option, this will put a tick next to this option.

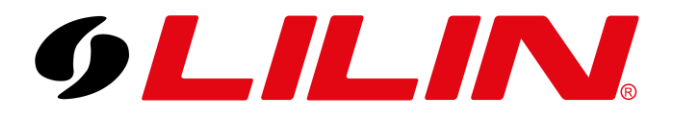

#### Backupman 1.0.8.9

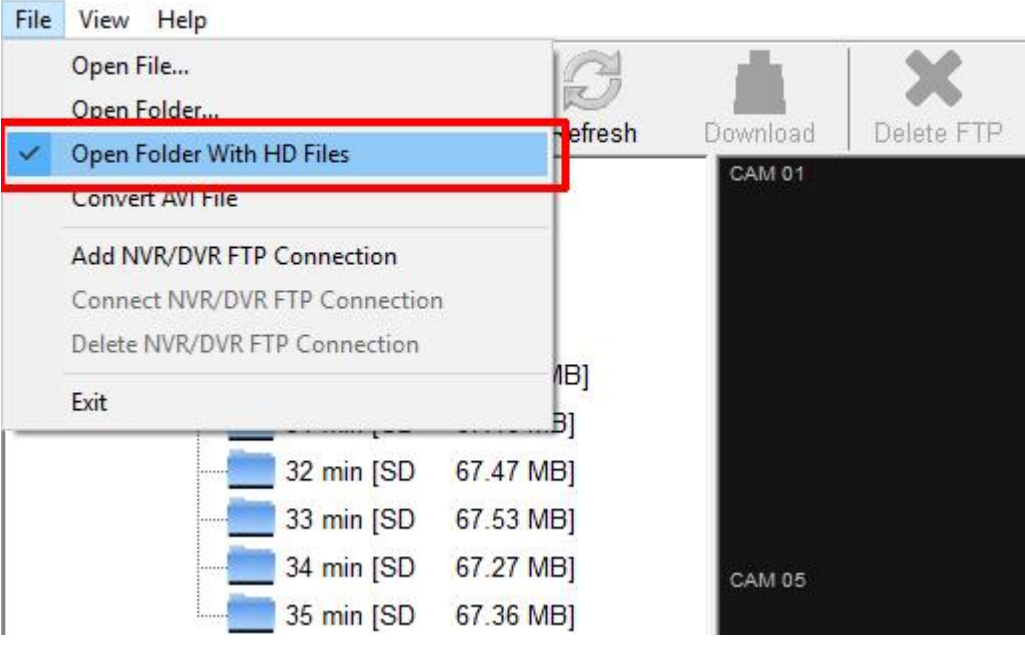

Now, select 'File' from the top menu bar, then select 'Open folder'.

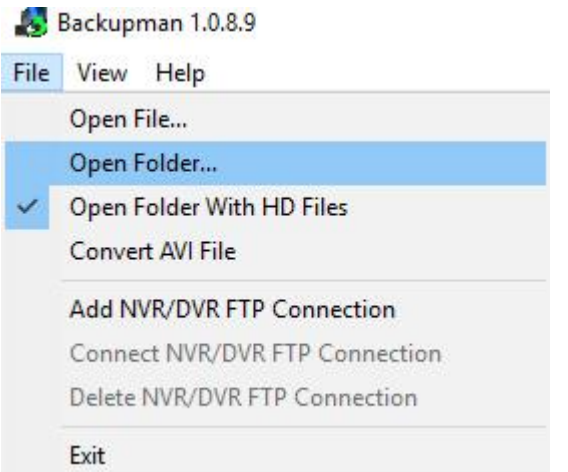

Select the folder with the downloaded HD video files and select 'OK'.

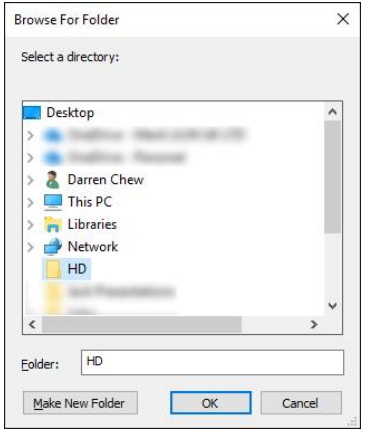

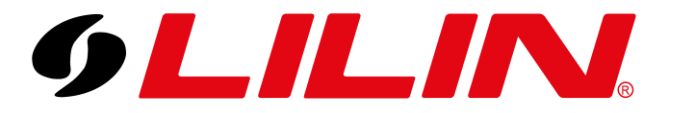

You will now see a directory tree load in the top left-hand side of the screen. Expand all the folders in the directory tree until you see the files with HD next to them.

Select one and video will start to play. Once that file has finished playing it will automatically move on to the next video file in the sequence.

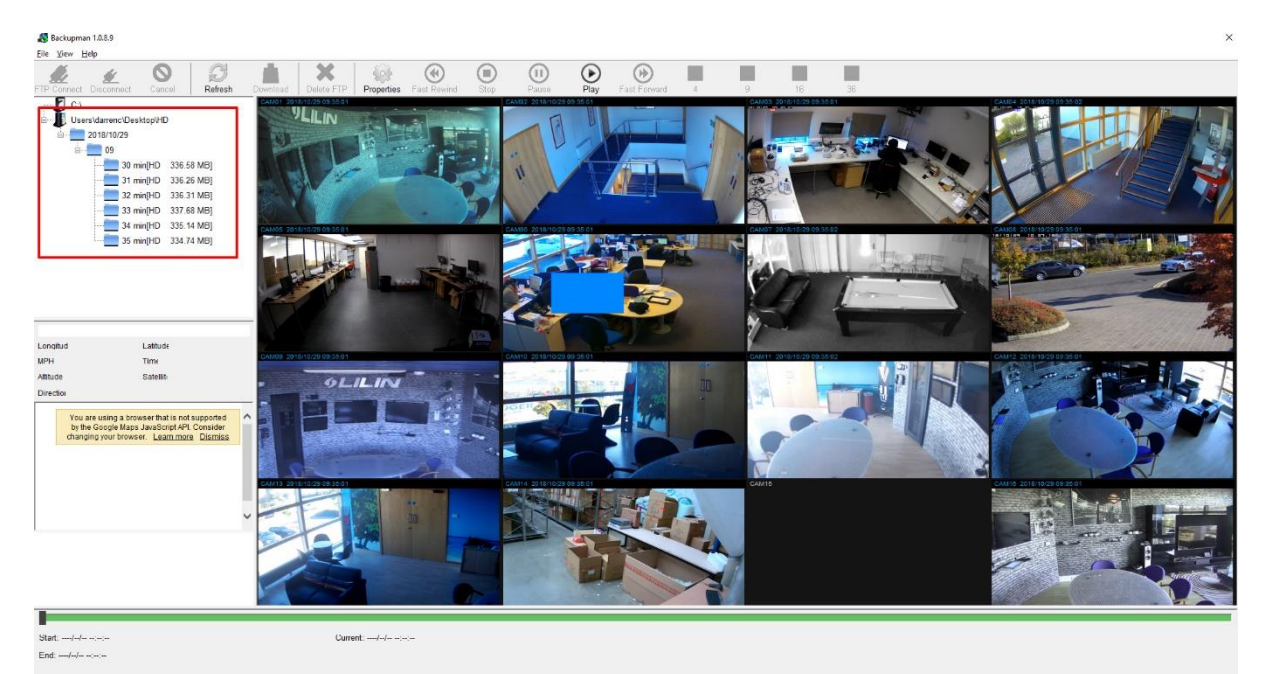